NORTH CAROLINA COMMUNITY FOUNDATION

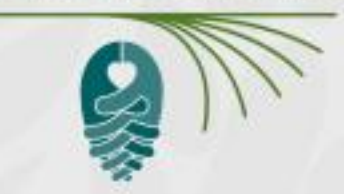

# **Foundant Online** Scholarships **System Tutorial**

Reviewing scholarship applications as a committee member

### NORTH CAROLINA COMMUNITY FOUNDATION

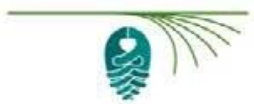

### Scholarships

### Logon Page

### Email Address\*

sbowick@nccommunityfoundation.org

### Password\*

Create New Account Log On Forgot your Password?

### Enter in the login and password information provided by NCCF, then click "Log On."

### Welcome to NCCF's online scholarship system!

All NCCF scholarships are now available in our online system. Please be sure to follow the instructions for how to apply to each scholarship on the NCCF website. Please carefully review scholarship information to find eligibility criteria, application due dates and access codes to submit an application.

If you are not sure and would like to take another look, please click here. to revisit our scholarship search page, enter your home county and review the scholarship information.

### First time here?

Click "Create New Account" If you need assistance, please refer to the Module 1 training materials. Be sure to keep this login information handy!

TIP: This email address is the one we will use to communicate with you if we have questions, which sometimes require immediate response. Be sure to use an email address that you check regularly.

### Been here before?

If you have already used our online scholarship system, but have forgotten your password, please click 'Forgot Your Password?' and follow the instructions

If you have applied to one of NCCF's scholarships before, but not using this new system, please refer to the "First time here?" instructions above.

Grant Management Software provided by Foundant Technologies @ 2019

ORTH CAROLINA COMMUNITY FOUNDATION ଳ Scholarships

PIREQUESTS & DECISIONS **ED SHARED DOCUMENTS**  ROLE (REGIONAL STAFF) +

Dashboard

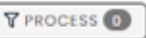

### **INSTRUCTIONS**

Thank you for your time evaluating scholarships! You can review detailed instructions and tips on evaluating in the Shared Documents menu above. Please ignore the Your Follow Ups  $tab.*$ 

To read the applications, please follow these instructions.

1. In the list below, click the red exclamation point to the far right of the application you want to read.

2. On the subsequent page, click the Application tab to read the application. You may also click Application Packet to create a pdf of the application and any additional documents that may have been uploaded by the applicant.

3. When you are ready to move to the next application, click the home button (house icon at the top of page) to return to your dashboard.

4. Click the exclamation point of the next application you want to read.

\*This is visible because Internal Follow Ups is turned on.

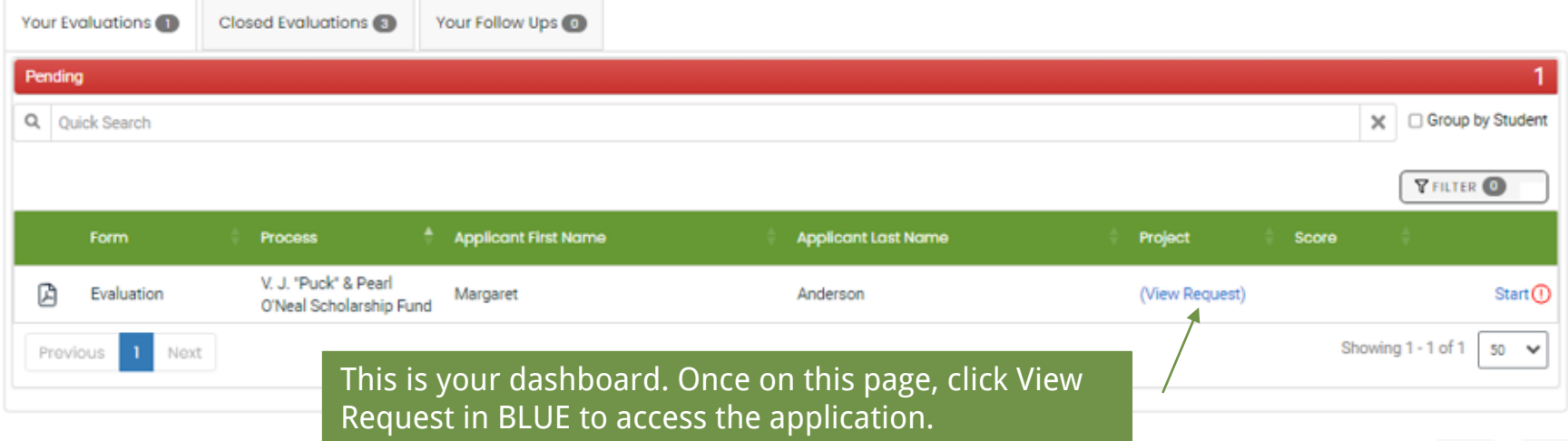

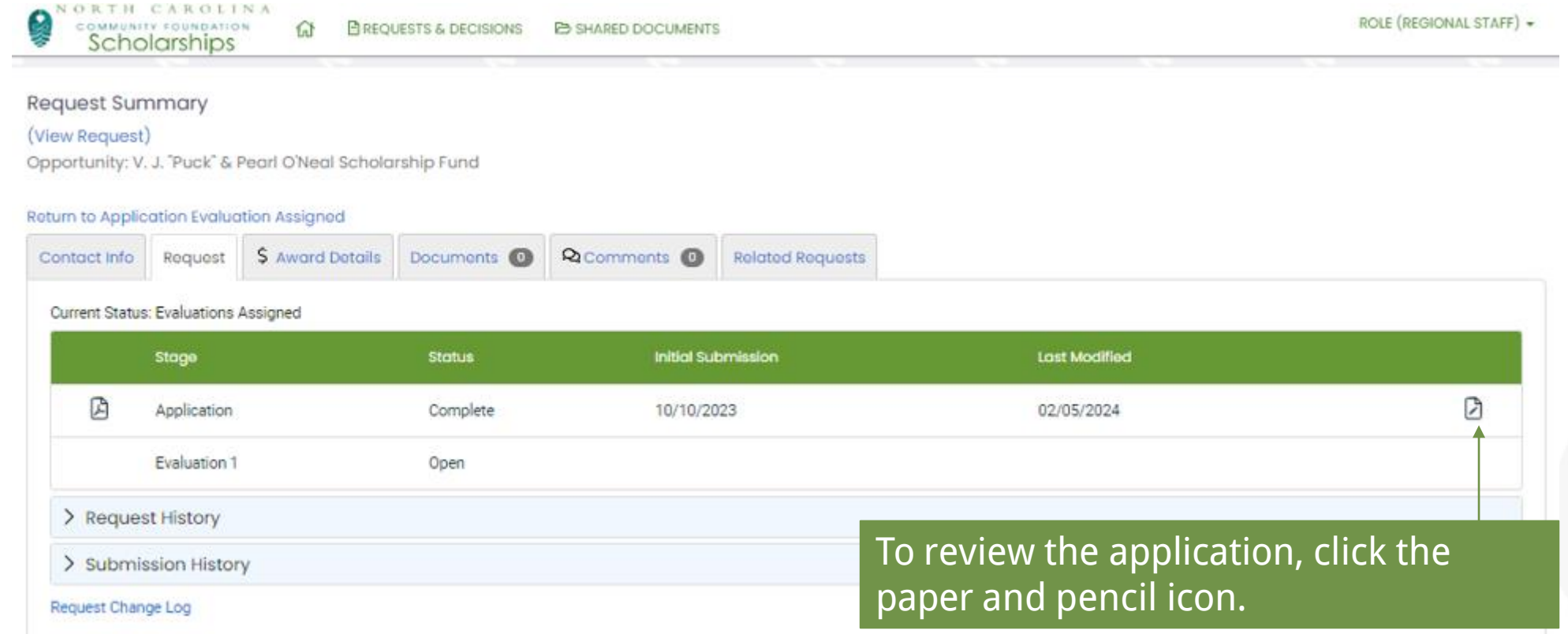

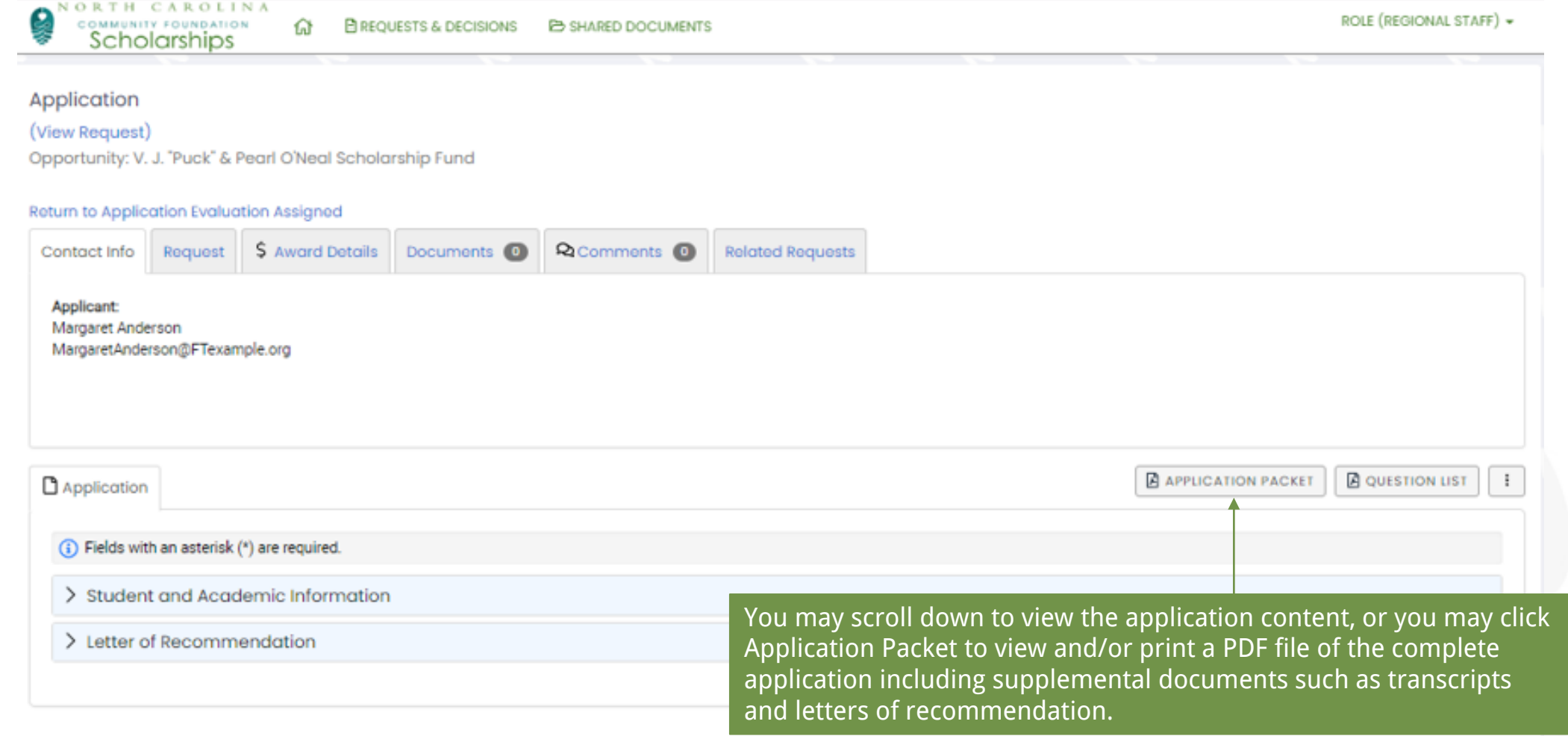

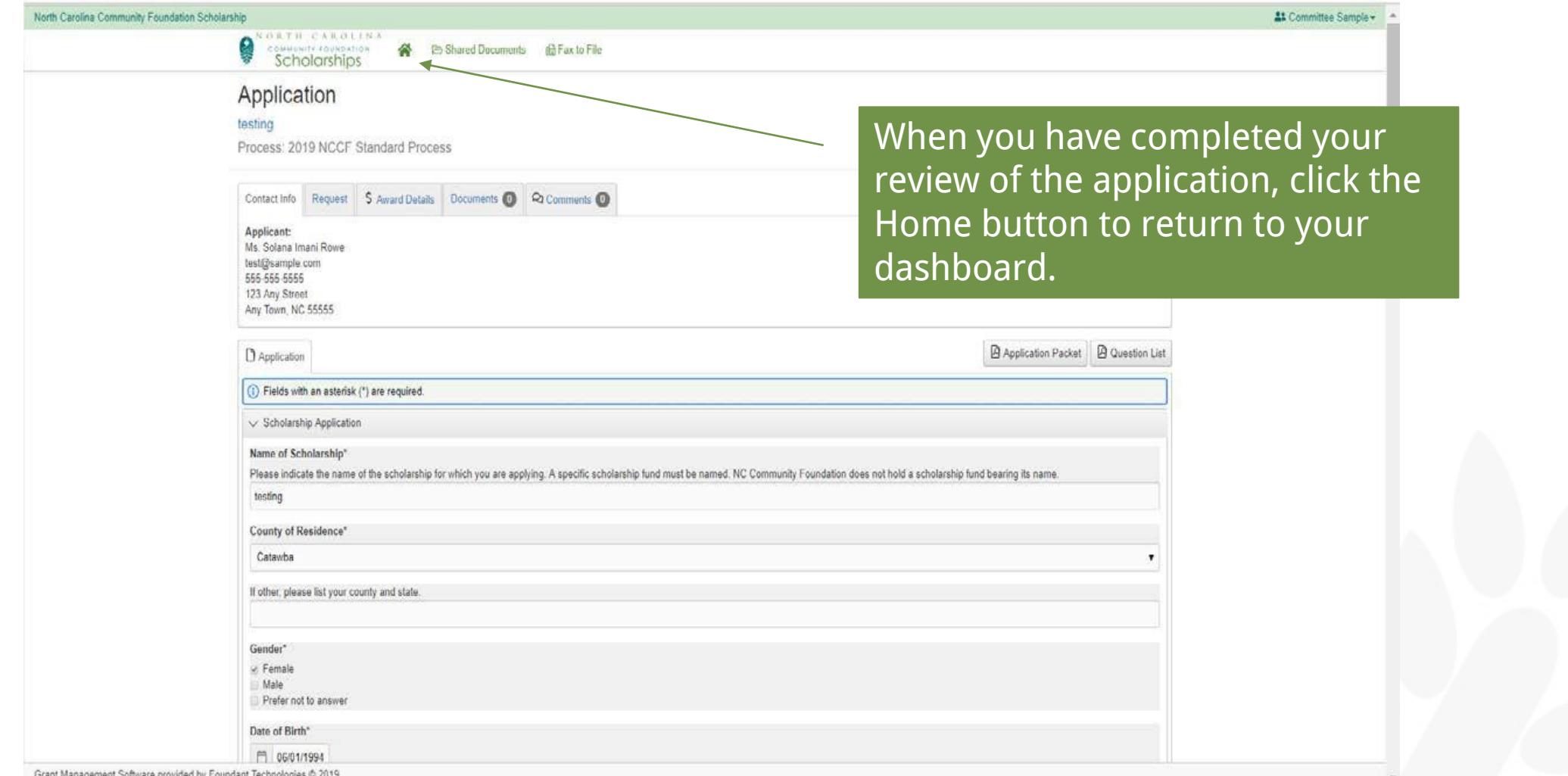

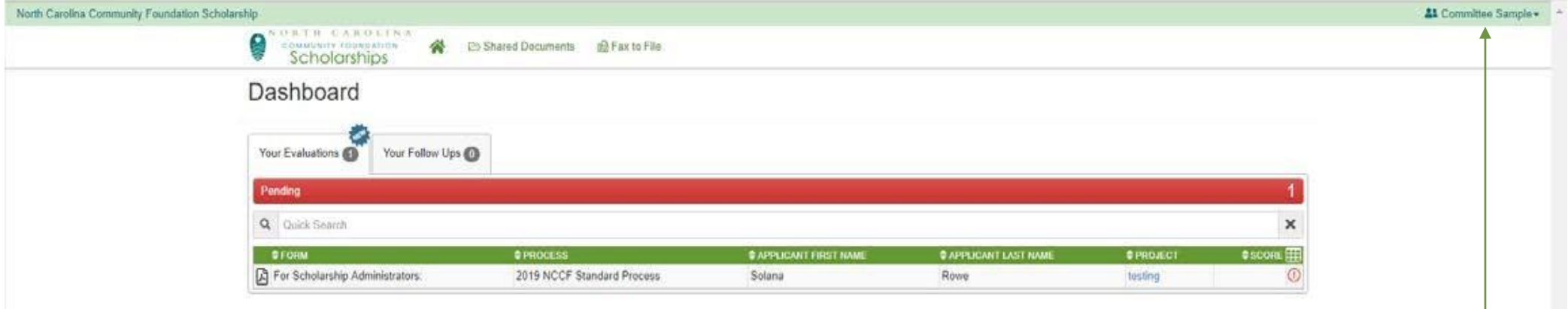

After you have reviewed all your scholarship applications, you may click on the name in the top right corner and select "**Sign out**."

### Thank you so much for your collaboration!

**Should you have any questions or concerns, or if you encounter any challenges accessing the system, please contact the NCCF Scholarships Team at [scholarships@nccommunityfoundation.org](mailto:scholarships@nccommunityfoundation.org) or by phone at 919-828-4387**

> NORTH CAROLINA COMMUNITY FOUNDATION

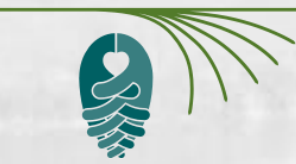